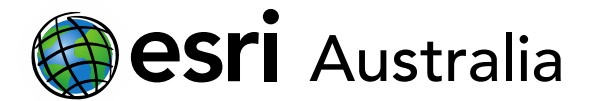

## **Create your own ArcGIS Story Map**

#### **What is a Story Map?**

ArcGIS StoryMaps helps you tell remarkable stories with custom maps that inform and inspire.

A story can effect change, influence opinion, and create awareness—and maps are an integral part of storytelling. ArcGIS StoryMaps can give your narrative a stronger sense of place, illustrate spatial relationships, and add visual appeal and credibility to your ideas.

#### **How to make your own**

- 1. Go to [https://storymaps.arcgis.com](https://storymaps.arcgis.com/) and sign in
- 2. Select Create new story
- 3. Give your Story Map a title and subtitle
- 4. Select Add Image or Add Video to change the background

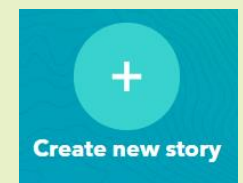

**GIS For** 

Schools

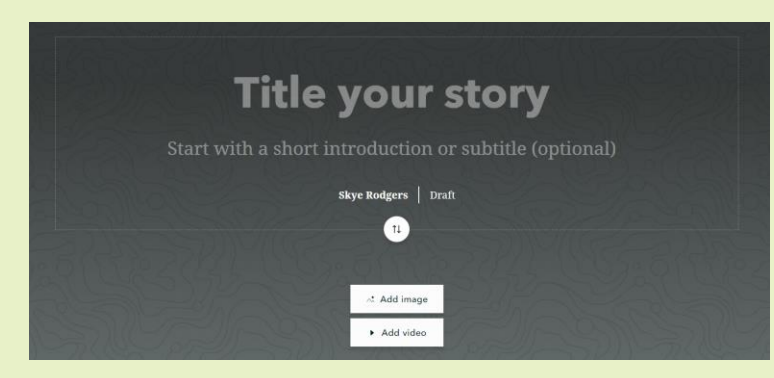

- 5. Scroll down to begin telling your story
- 6. Select the + sign to add a section

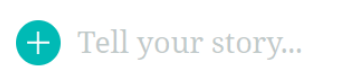

7. You can add a variety of content, from text, quotes, images and videos

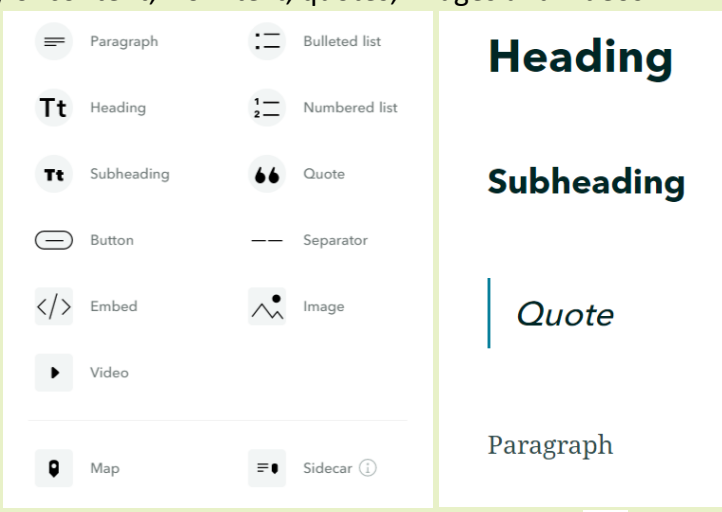

8. When you are ready to add another section, just press Enter. The will appear again

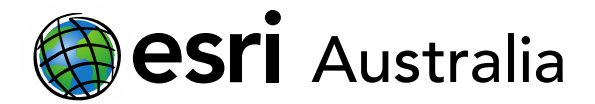

## **GIS For** Schools

### **Adding maps to your Story Map**

- 1. Select the  $\bigoplus$  and choose map
- 2. You can either create an express map or choose a map you made in ArcGIS Online

### **Create an express map**

You can annotate a map simply by adding text, lines, areas and points.

When you choose an option, the edit pane changes on the left hand side.

Give your features a title and description. When you are done, simply hit the done button.

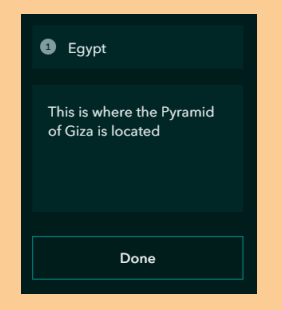

To change the name of a layer or feature, just type of the name in the layer pane.

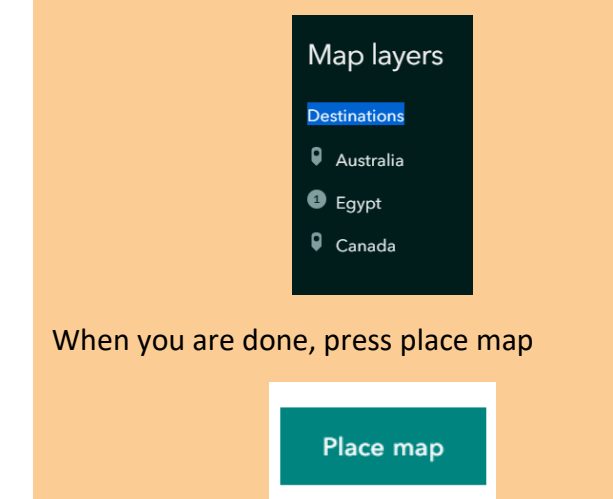

## **Choose a map from ArcGIS Online**

You can scroll through your maps, or search for it in the search bar.

Once you have selected a map, you can choose what layers are visible by selecting the eye symbol.

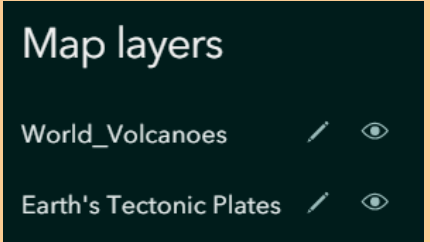

You can make the legend visible, by selecting the settings button and turning the legend on.

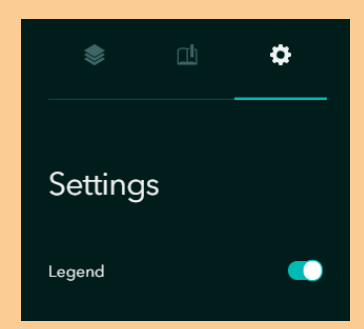

When you are done, press place map

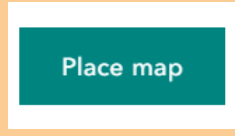

#### **What is a side car?**

A side car is split-screen layout with a scrolling narrative panel and a stationary media panel. If you have been using Story Maps for a while, you might recognise this as very similar to an immersive section.

You can add an image, video or map in this section.

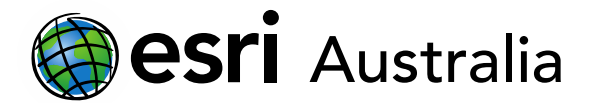

# **GIS For** Schools

#### **Changing the design**

The design can be altered by selecting the design button across the top of the page.

You can choose between two themes currently: Summit and Obsidian.

You can change colours, fonts and logos. These also change depending on theme you have chosen.

#### **Previewing and publishing (and saving?)**

When you are done with your map, the good news is that it automatically saves!

To preview your map, press preview. You can choose preview. To get back to the previous screen, select edit story.

When you are happy and finished with your Story Map, press Publish. You can choose to either share it with your organisation (your school) or public.

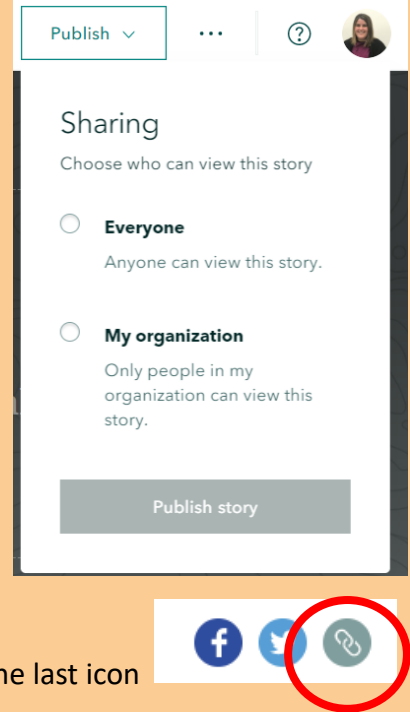

You can share your link by selecting the last icon

Miss the old Story Maps? Click here<https://storymaps-classic.arcgis.com/en/my-stories/>

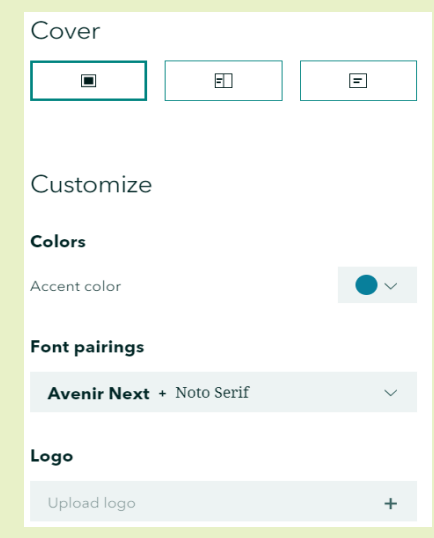